# **Anleitung für Software-Manager-Dienstprogramm**

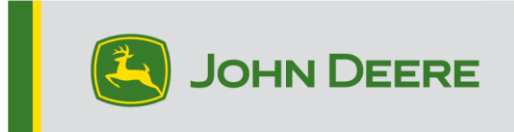

**Wichtig!** Die Installationsdateien sind groß. Ausreichend Zeit einplanen, um das Herunterladen und Übertragen auf den USB-Stick abzuschließen. Zur Verwendung des John Deere Software-Managers muss der Computer 32-Bit-Anwendungen unterstützen.

## **Übersicht**

Dieses Dienstprogramm dient dazu, Ihr Generation 4 CommandCenter™ oder Generation 4 Universal-Display mit der neuesten Software und den neuesten Funktionen von John Deere auf dem aktuellen Stand zu halten.

Verwenden Sie dieses Dienstprogramm, um Display-Softwareaktualisierungen herunterzuladen, diese Softwareaktualisierungen auf einem USB-Stick abzulegen und optional Informationen zu den aktuell installierten Display-Softwareversionen an John Deere zu senden, damit wir Sie und Ihre John Deere Lösungen besser unterstützen können.

Nachdem die Software auf einen USB-Stick geladen wurde, kann der USB-Stick an einem Generation 4 CommandCenter™ oder Generation 4 Universal-Display verwendet werden, um die Software zu aktualisieren. Die nachfolgenden Seiten enthalten zusätzliche Schritte zur Aktualisierung eines USB-Sticks und zum Hochladen der Ergebnisdateien.

### **Anforderungen an USB-Sticks**

- Format Windows FAT oder FAT32. Das Display erkennt das Format xFAT nicht.
- Kapazität mindestens 8 GB werden empfohlen
- Konnektivität USB 2.0

### **Inhalt des Software-Downloads**

Im Download des Software-Manager-Dienstprogramms ist Folgendes enthalten:

- Generation 4 Betriebssystem
- Hilfe für Generation 4 OS
- AMS Anwendungen
- Hilfe für Maschinenanwendungen

**Hinweis an Händler:** Maschinenanwendungen können nur von einem John Deere Händler über Service ADVISOR™ installiert werden.

### **Installieren des Software-Managers**

#### **Hinweis - Zur Verwendung des John Deere Software-Managers muss der Computer 32-Bit-Anwendungen unterstützen**

- 1. Dienstprogramm herunterladen: [https://my.deere.com/software-downloads/software](https://my.deere.com/software-downloads/software-manager)[manager](https://my.deere.com/software-downloads/software-manager)
- 2. Programm ausführen oder speichern und dann ausführen
- 3. Das Fenster "Willkommen beim Setup-Installationsprogramm für Software-Manager" wird geöffnet.
- 4. Weiter auswählen, um mit der Installation zu beginnen
- 5. Komponenten auswählen, die installiert werden sollen, dann Weiter auswählen
- 6. Installationsverzeichnis auswählen und dann Installieren auswählen
- 7. Das Software-Manager-Dienstprogramm ist nun auf dem Computer installiert. Fertigstellen auswählen.
- 8. Dienstprogramm öffnen

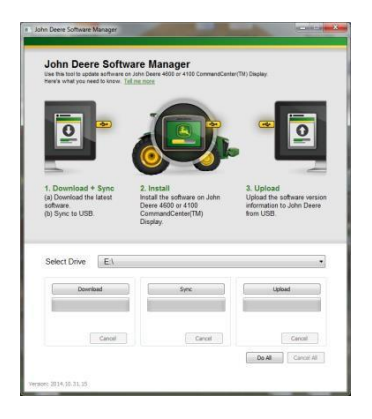

### **Alle ausführen (Herunterladen, Synchronisieren und Hochladen) empfohlen**

Nachfolgend wird die empfohlene Vorgehensweise beschrieben, um einen USB-Stick zur Aktualisierung der Software des Generation 4 CommandCenter™ oder Generation 4 Universal-Display vorzubereiten. Wenn "Alle ausführen" ausgewählt wird, wird die neueste Software heruntergeladen, auf dem ausgewählten Laufwerk abgelegt und Ergebnisdateien werden hochgeladen.

Zum erfolgreichen Abschließen des Herunterladens der neuen Software und zum Hochladen ist eine Internetverbindung erforderlich; wenn keine Verbindung vorhanden ist, wird lediglich die Synchronisierung abgeschlossen.

- 1. **Laufwerk auswählen**, auf das die Software übertragen wird und von dem die Ergebnisdateien hochgeladen werden.
- 2. **Alle ausführen** auswählen, um Herunterladen, Synchronisieren und Hochladen auf dem ausgewählten Laufwerk durchzuführen.

Die Software-Manager-Anwendung auf dem Display verwenden, um die Aktualisierung über den USB-Stick durchzuführen. Die Schritte in der Bildschirmhilfe auf dem Display bzw. in der Betriebsanleitung der Maschine befolgen.

### **Einzeln ausführen**

Das Dienstprogramm bietet die Möglichkeit, entweder (wie oben unter "Alle ausführen" beschrieben) die Schritte zusammen oder jeden Schritt einzeln auszuführen. Die nachstehende Beschreibung erklärt die Funktion jeder einzelnen Schaltflächen.

#### **A. Laufwerk auswählen**

Festlegen des Laufwerks, auf das Dateien synchronisiert oder von dem Dateien hochgeladen werden. Wenn das ausgewählte Laufwerk geändert wird, nachdem das Herunterladen gestartet wurde, wird diese Änderung ignoriert.

#### **B. Herunterladen**

Herunterladen der neuen Software von John Deere. Die neueste Software wird nur auf einen Speicherort auf dem lokalen Laufwerk c:\ des Computer und NICHT auf das ausgewählte Laufwerk heruntergeladen. Um den Inhalt auf das ausgewählte Laufwerk zu übertragen, warten, bis das Herunterladen abgeschlossen ist, dann Synchronisieren auswählen.

### **C. Synchronisieren**

Übertragen des Inhalts vom lokalen Laufwerk c:\ des Computers auf das ausgewählte Laufwerk. Es wird empfohlen, als Laufwerk einen USB-Stick auszuwählen, aber es kann auch ein Speicherort auf dem Computer ausgewählt werden. Wenn ein Speicherort auf dem Computer ausgewählt wird, müssen die Dateien manuell auf den USB-Stick übertragen werden.

Wenn keine Internetverbindung verfügbar ist und die neueste Softwareversion bereits auf dem Computer vorhanden ist, kann dieser Schritt hilfreich sein, damit der Inhalt auf den USB-Stick übertragen werden kann.

### **D. Hochladen**

Hochladen von Informationen, die angeben, welche Softwareversionen auf dem Display installiert sind. Dies bietet eine bessere Unterstützung der Händler, da eine genaue Aufstellung der Softwareversionen auf John Deere Custom Performance™ geführt wird.

*HINWEIS: Die Versionsinformationen werden für jedes Display, das mit diesem USB-Stick aktualisiert wird, auf dem USB-Stick gespeichert. Die Informationen werden im Ordner [JD-Return-Files] gespeichert.*

#### **E. Abbrechen**

Abbrechen des aktuellen Schritts des Vorgangs.

#### **F. Alle ausführen**

Siehe "Alle ausführen" (Herunterladen, Synchronisieren und Hochladen) weiter oben für zusätzliche Informationen.

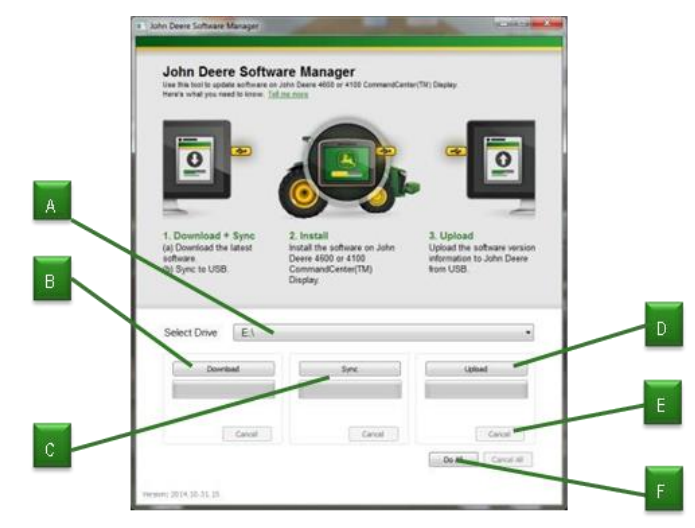